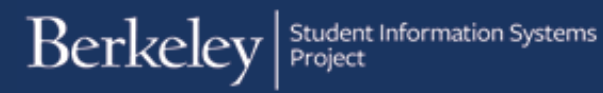

# Find Existing Award Entry Batch

PATH: Cal Components > Financial Aid > Award Entry > Award Entry

To lookup an existing award you will need to have the correct access of an Awarder (either Departmental and/ or Graduate Division).

You can lookup a batch by a variety of criteria. You may be checking for Pending batches that need further edits or for already approved batches for informational purposes or to make revisions.

In this example, we will look up an already existing award using various criteria, then sort and filter for better results.

To log into Campus Solutions, select one of the available login choices: http://sis.berkeley.edu/sis-logins

After logging into *Campus Solutions*, click the CAL Berkeley  $All \rightarrow$  Search Components link.  $c \rightarrow$ Menu My Favorites CAL Components Main Menu CAL Components Click the Financial Aid link. Berkelev All v Search Main Menu's **CAL Components** .<br>This folder contains all components developed by UC Berkeley Financial Aid Award Entry<br>External Aws Main Menu CAL Components  $\blacktriangledown$  > Financial Aid Click the Award Entry folder. Berkelev All v Search Main Menu > CAL Components > **Financial Aid** nancial Aid **Award Entry** Award Entry<br>Award Entry Approver<br>Administer Batch Ext. Awards<br>Department Security Tester Click on the Award Entry link.Main Menu CAL Components  $\overline{\mathbf{v}}$  > Financial Aid  $\overline{\mathbf{v}}$  > Award Entry  $\overline{\mathbf{v}}$ Berkelev All v Search > Advanced Search ents > Financial Aid :  $SCAL$  Con **Award Entry** Award Entry<br>Comprehensive External Award Entry **Award Entry Approver**<br>Award Entry Approver **Administer Batch Ext. Awards** Copy and/or Delete exis<br>Award Batch Entries ng Exte

Department Security Tester<br>Test Department security using BFS<br>Organization Tree and hr Job

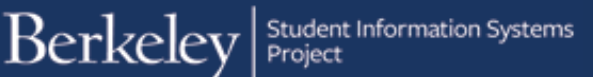

The Award Entry page appears, defaulting to Find an Existing Value.

> NOTE: If you will visit this page regularly, you can go up to the **Favorite** link at the top of the page and make this page a "Favorite". Next time you login, instead of navigating to this page, click the **Favorites** link and then click on **Award Entry.**

We have several criteria to search by. Depending on what we search for, our results may be very broad or very specific.

In this example we have set up our system defaults, so the Academic Institution and Aid Year will default. (If not, you will need to fill them in.)

> NOTE: Historical data from DSAS and GLOW have not been imported into this system, so you will not be able to search for any years previous to 2016-2017.

In this example, we are looking for an entry for Graduate students.

Select Graduate from the Academic Career dropdown.

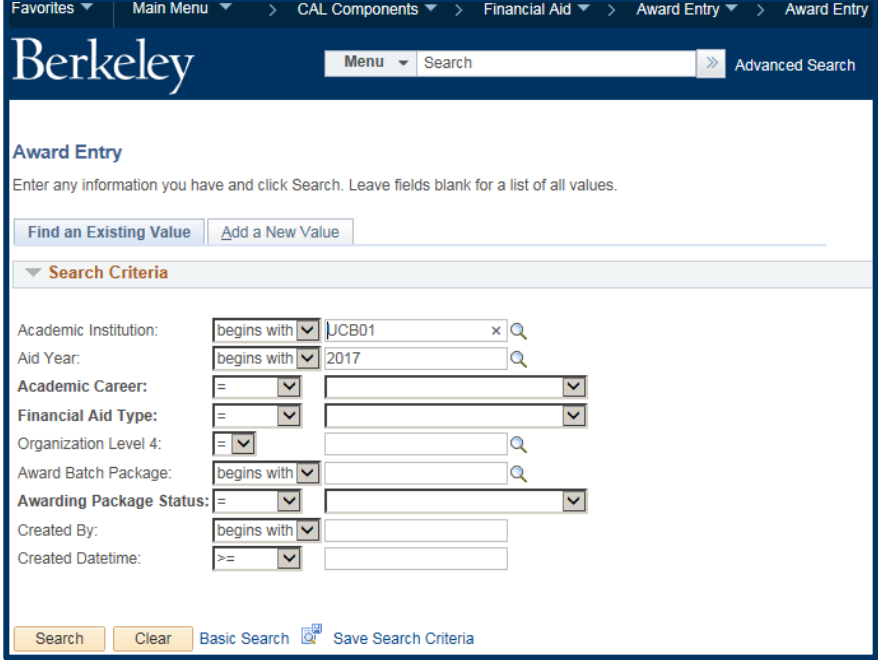

### **Award Entry**

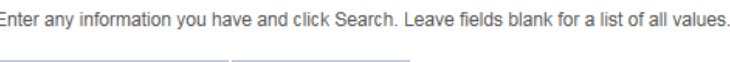

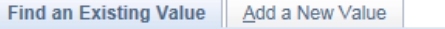

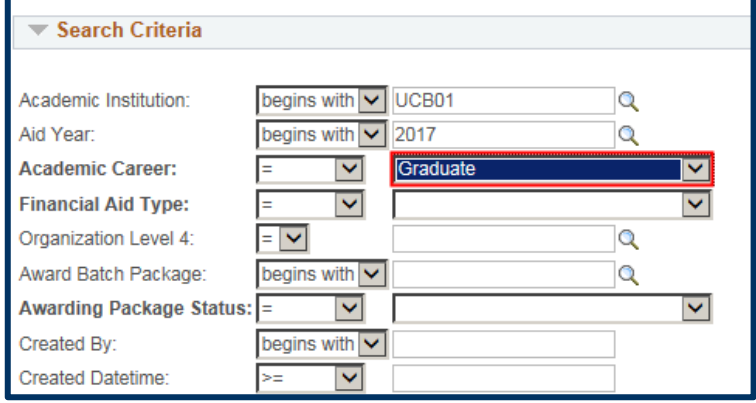

## From the Financial Aid Type drop-down, select Department Awards or Graduate Division Awards.

NOTE: Depending on your access you may only have one choice.

In this example, we will select Department Awards.

Now we would like to specify which department this was entered for.

If you know the department name, you can type it directly into the Organization Level 4 field, otherwise use the Lookup Icon  $\mathbf{\mathbb{Q}}$  to select from the department(s) you are authorized for.

In this example, we have 3 choices, and we will click on *COREC*.

We could continue to add more criteria such as Award Batch Package (aka the "name" of a batch) or the Status, but in this example, we would like to see the results based on just these values.

Click the Search button.

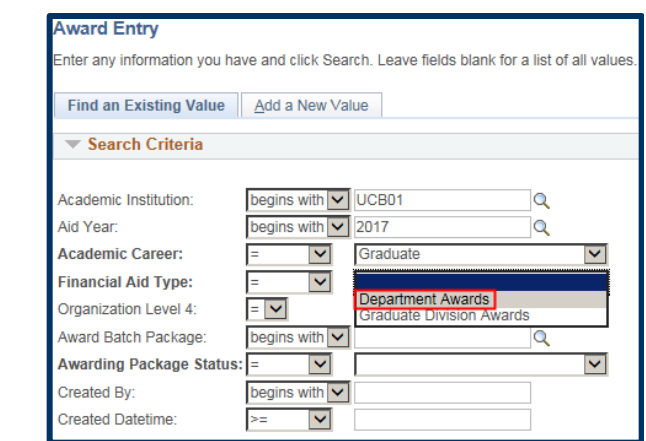

#### **Award Entry**

Enter any information you have and click Search. Leave fields blank for a list of all values.

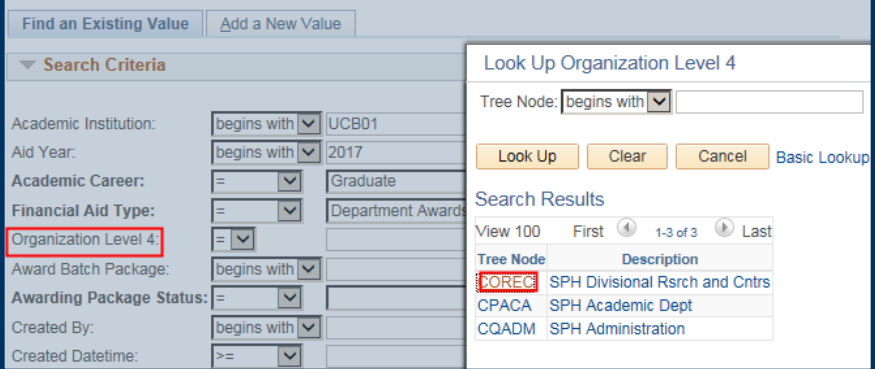

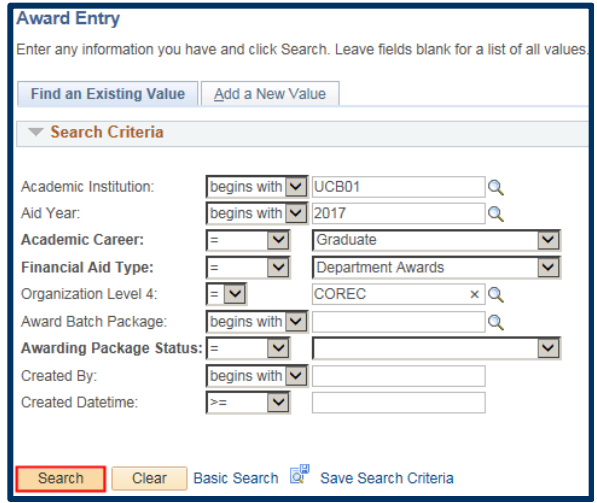

Based on our search criteria, the system has returned 14 results.

The most recent batches will be at the top. (i.e. the highest Batch Number).

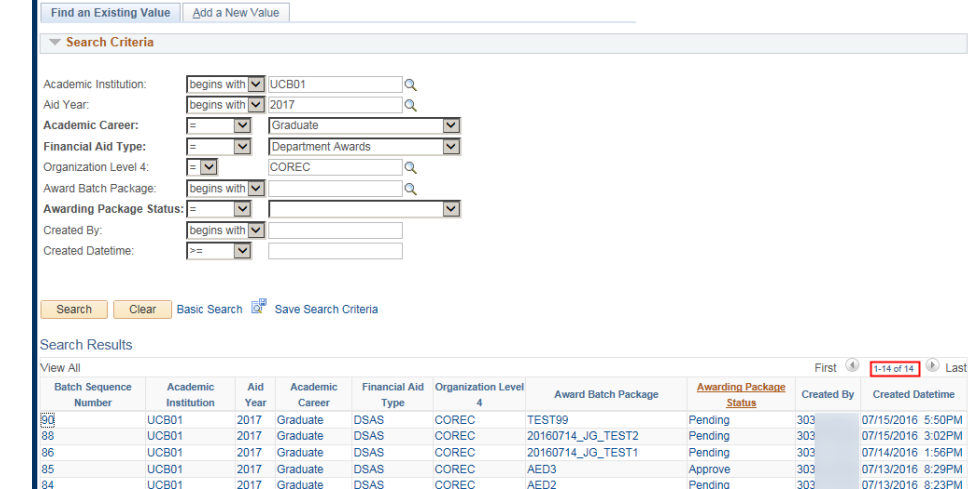

COREC

COPEC

any information you have and click Search. Leave fields blank for a list of all values

2017 Graduate<br>2017 Graduate

Year

2017 Graduate

 $2017$ 

2017 Graduate

2017<br>2017

2017 Graduate

 $\frac{2017}{2017}$ Graduate<br>Graduate

LICR01

UCB<sub>01</sub>

UCB01

UCB01<br>UCB01

UCB01

UCB<sub>01</sub>

Career

Graduate

Graduate Graduate Type

COREC

COREC

COREC

COREC<br>COREC

COREC

COREC<br>COREC

nsas

**DSAS** 

**DSAS** 

DSAS<br>DSAS

**DSAS** 

**DSAS** 

**DSAS** 

UCB01<br>UCB01

We can sort the results by clicking on the title of any of the columns.

For example, we will sort the results by clicking Awarding Package Status. Our results are now sorted into *Approve*, *Posted* and *Pending*.

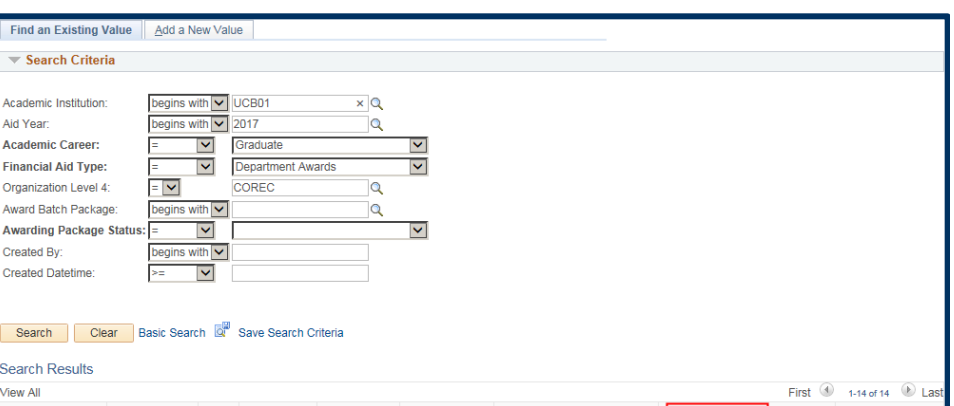

TEST AED<br>SPH DEPTAWARD JULY16 XX Poste

Award Batch Package

SPH DEPTAWARD JULY16 XX Posted<br>TEST MIA 4 Posted

**SPH BATCH KT JULY** 

**TEST 5** 

AED3

**TEST MIA 3** 

TEST MINTS<br>TEST COREC 1<br>TEST KT

Pending

**Status** 

ensi

---<br>303

303

 $303$ 

303

303

303

303

Appro

Approve

Approve

Posted

Pending<br>Pending

303

07/13/2016 8:17PM

Created Da

07/06/2016 4:37PL

07/00/2010 4.5/FW<br>07/13/2016 8:29PM<br>07/12/2016 1:51PM

07/13/2016 6:25PM<br>07/06/2016 3:13PM

07/06/2016 3:00PM

07/11/2016 11:004

07/13/2016 6:25PM

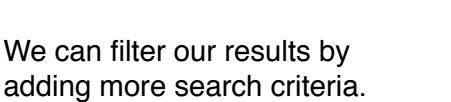

In this example, we'll filter the results to only show us Posted award batches. We'll select Posted from the Awarding Package Status drop-down men.

Then click the Search button again.

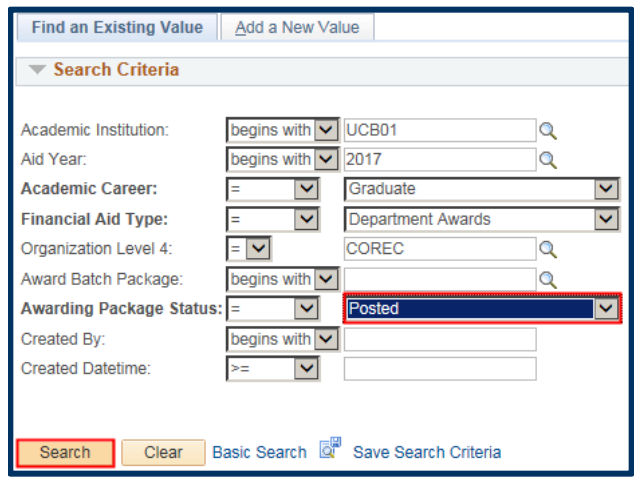

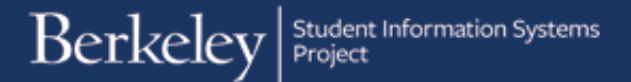

We have now narrowed the results down to three award batches.

In this example, we want to review the last (most recent) posted batch #79.

Click on Batch Sequence Number 79 to review the information.

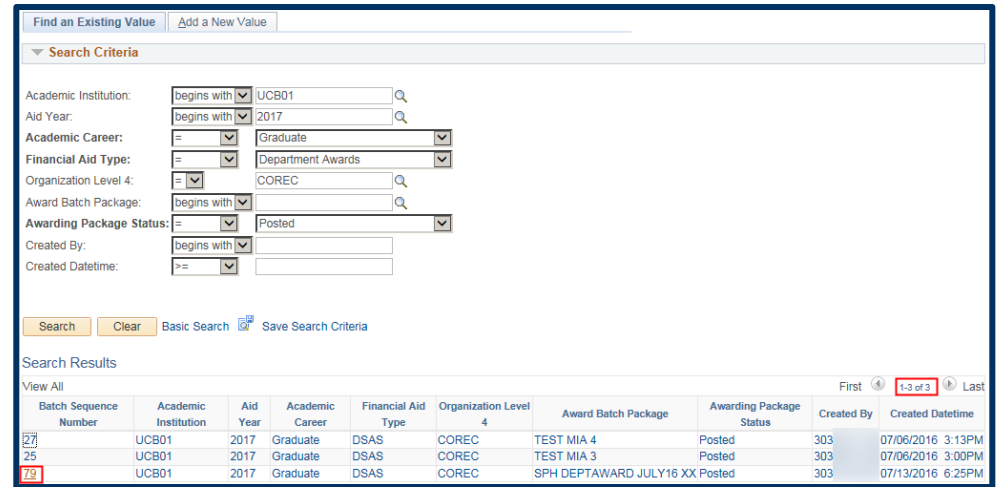

## Award Batch #79 named SPH Dept. Award July 16 xx displays.

We can review this batch, however since this batch has already posted, we cannot make any edits.

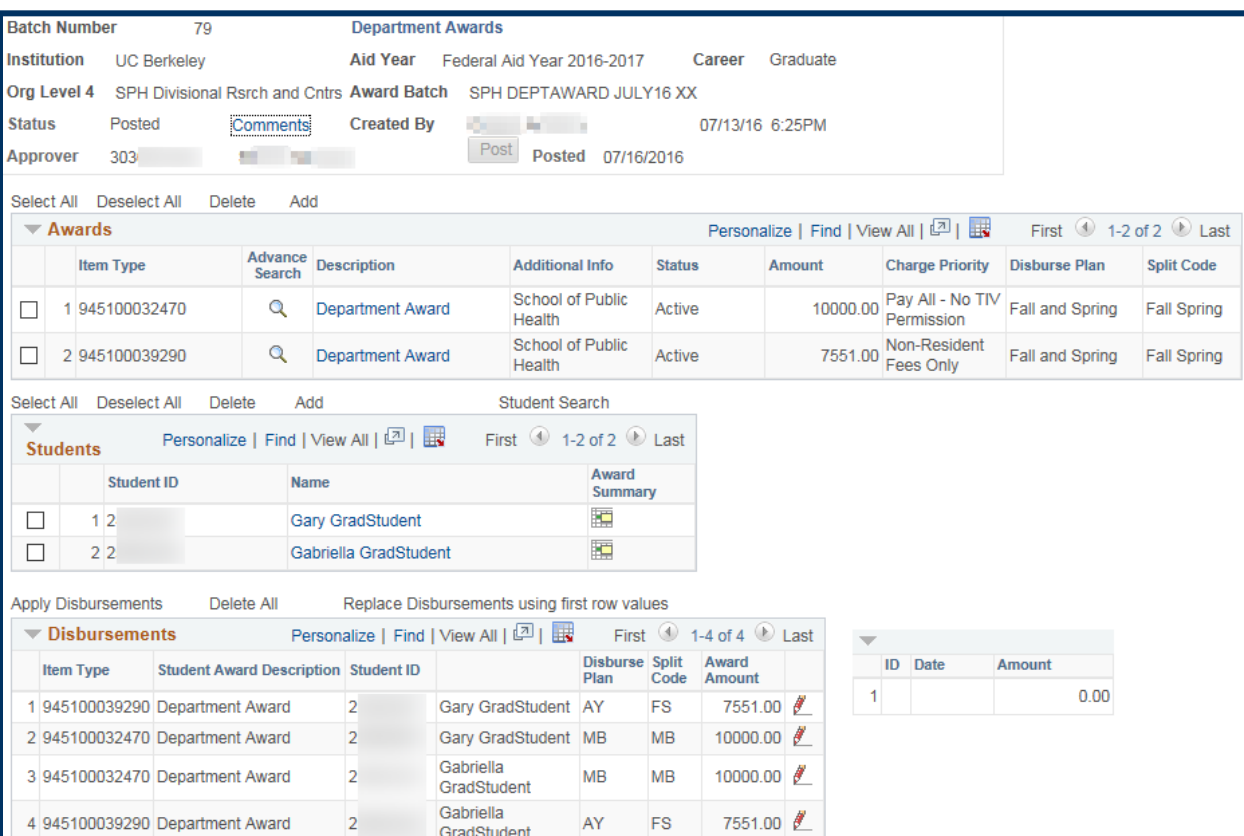

When we have finished reviewing this page, we will click the Return to Search button at the bottom of the page.

> NOTE: If we wanted to view the other batches in our results, we could click the Previous In List button to view the next batch from our results.

Back on the Search page, we can now vary our search.

We may need to delete the name of the batch we just viewed from the Award Batch Package field.

Next, we'll search for all Pending batches by selecting Pending from the Award Package Status drop-down menu.

Then click the Search button.

We now have 8 results.

(If we had too many to display, we might need to use the arrow keys to scroll through all our results.)

We've clicked on the Created Datetime column (once for *Ascending*, again for *Descending* order) to sort by date.

The top result, Batch #90, is the most recent batch matching our criteria.

Click anywhere on that line to open into the batch.

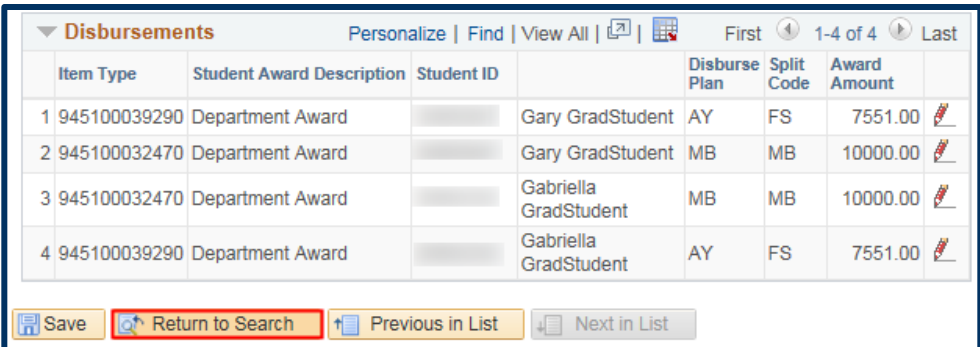

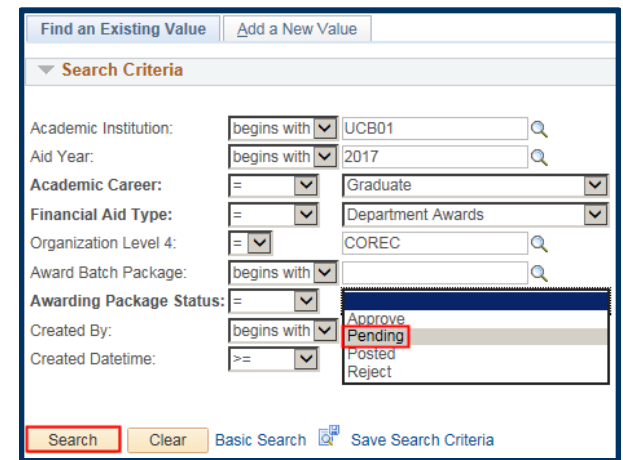

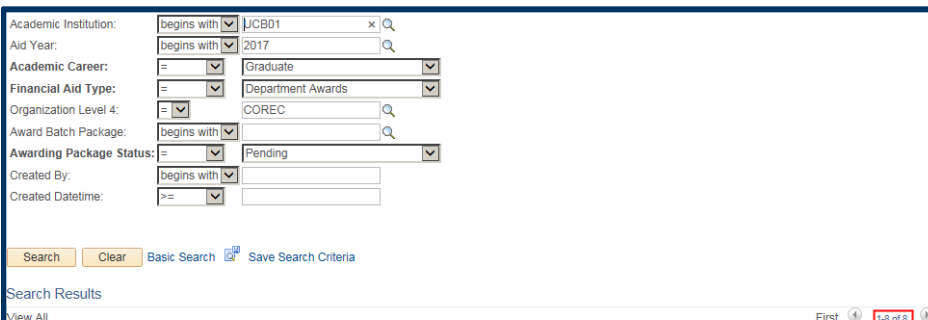

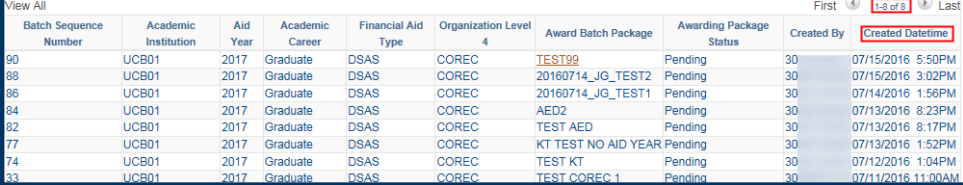

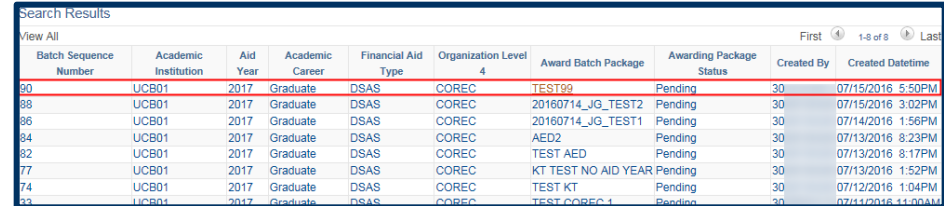

The batch displays.

We could now make edits and **Save** or we could click **Return to Search** to view a different batch.

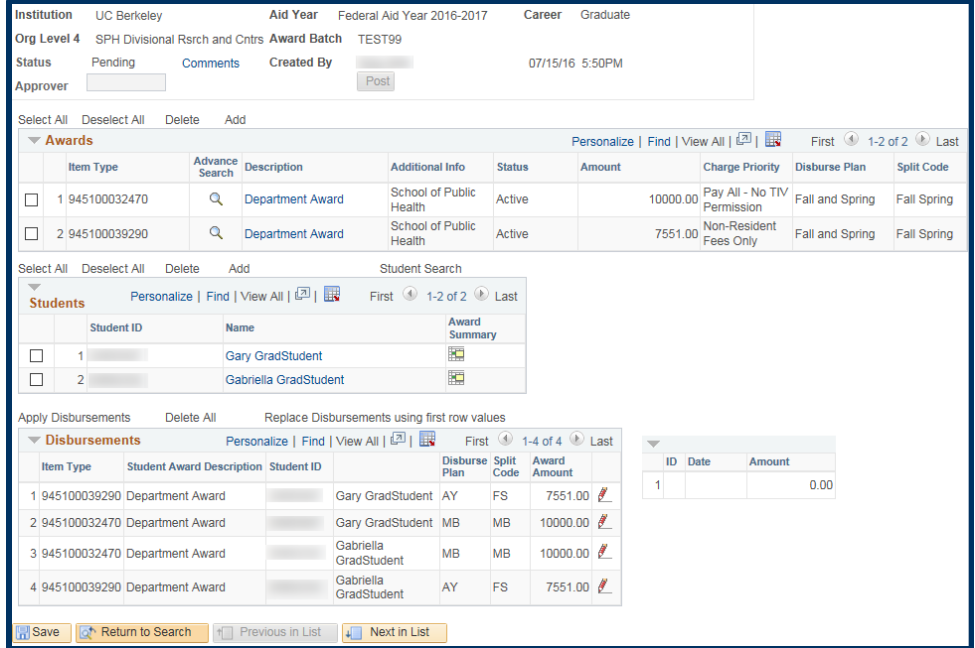

# **Support**

For questions or assistance, please contact Campus Shared Services IT.:

- Call 510-664-9000 (press option 6 to reach SIS support)<br>• Email: sisbelp@borkelov.odu
- Email: [sishelp@berkeley.edu](mailto:itcsshelp@berkeley.edu)<br>• Submit a ticket: https://berke
- Submit a ticket: **[https://berkeley.service-now.com/ess/create\\_incident](https://berkeley.service-now.com/ess/create_incident)**